*Codonics DR Retrofit Solutions - Technical Brief DROC Software Configuration for Editing Post-Exam APR Values* 

#### *Introduction*

The DROC (Digial Radiography Operating Console) software utilized with the Codonics<sup>®</sup> Retrofit Solutions product line includes an optional configuration to edit the post examination APR (anatomically programmed radiography) values.

This Technical Brief provides instructions for the configuration and usage for the editing of post-exam APR values.

### *Configuration*

To activate the software function for editing the post-exam APR editing screen, the following steps are required for its configuration.

- 1. Close the DROC console software application on the workstation.
- 2. Using Windows Explorer, navigate to the following file **C:\DROC\_5.104.1310.7\conf\WorkFlowConfig.xml**
- 3. Open the file WorkFlowConfig.xml with a text editor.
- 4. Find line **<Data key="Process\_EditPostAPR\_Enable" value="NO" />** and change **NO** to **YES**.
- 5. Save the change made to the WorkFlowConfig.xml and close it.

### *Considerations*

The APR values that are displayed upon opening the Edit APR window can be edited and saved as shown in the following Usage section.

Values that are edited by the DR technologist are post-exam APR amounts matching the kV and mAs utilized for the procedure. The edited values will be saved into the exam images and data.

# *Usage*

After the configuration is completed, the DROC console software will display a new icon (indicated below by red arrow) for the post-exam APR editing function as follows:

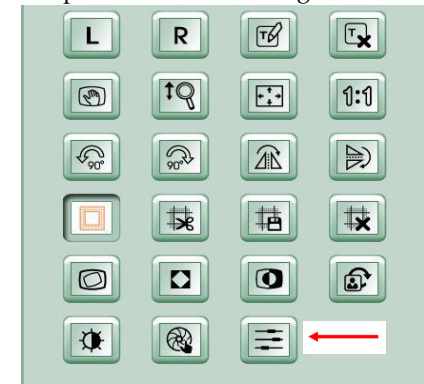

Selecting the icon, the following post-exam APR window is displayed:

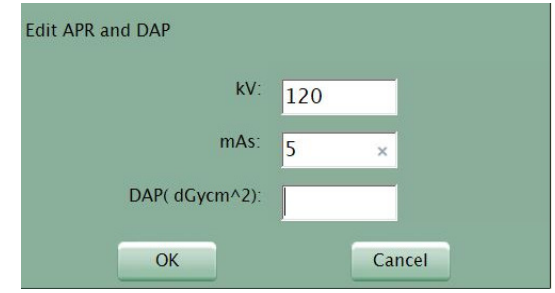

The APR values for kV and mAs may be edited and saved by clicking OK.

# *Technical Support*

Contact Codonics Technical Support regarding DR detectors between the hours of 8:30AM and 5:30PM EST (weekends and U.S. holidays excluded).

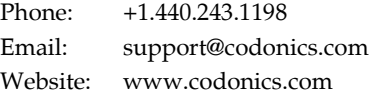

# *Get it all with just one call 800.444.1198*

All registered and unregistered trademarks are the property of their respective owners. Specifications subject to change without notice. Patents: www.codonics.com/ip/patents

Copyright © 2021 Codonics, Inc. Printed in the U.S.A. Part No. 901-644-001.01.

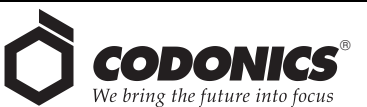

17991 Englewood Drive Middleburg Heights, OH 44130 USA  $+1.440.243.1198$ +1.440.243.1334 Fax Email info@codonics.com www.codonics.com

Codonics Trading Co, Ltd. 317 Xianxia Rd. Building B Unit 1412 Changning Dist., Shanghai P.R. China, 200051 86-21-62787701 86-21-62787719 Fax

Codonics Limited KK AQUACITY 9F, 4-16-23, Shibaura Minato-ku, Tokyo, 108-0023 JAPAN 81-3-5730-2297 81-3-5730-2295 Fax